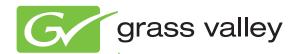

# INDIGO AV Mixer

#### **Release Notes**

Software Version 1.2.26

## **Contacting Grass Valley**

| International<br>Support Centers                                           | France<br>24 x 7                                                                        | +800 8080 2020 or +33 1 48 25 20 20                                                                                                    | United States/Canada<br>24 x 7 | +1 800 547 8949 or +1 530 478 4148             |  |  |
|----------------------------------------------------------------------------|-----------------------------------------------------------------------------------------|----------------------------------------------------------------------------------------------------|--------------------------------|------------------------------------------------|--|--|
| Local Support<br>Centers<br>(available<br>during normal<br>business hours) | Asia                                                                                    | Hong Kong, Taiwan, Korea, Macau: +852 2531 3058 Indian Subcontinent: +91 22 24933476<br>Southeast Asia/Malaysia: +603 7805 3884 Southeast Asia/Singapore: +65 6379 1313<br>China: +861 0660 159 450 Japan: +81 3 5484 6868                                                                                                    |                                |                                                |  |  |
|                                                                            | Australia and New Zealand: +61 1300 721 495                                             |                                                                                                    |                                | <b>Central/South America:</b> +55 11 5509 3443 |  |  |
|                                                                            | Middle East: +971 4 299 64 40 Near East and Africa: +800 8080 2020 or +33 1 48 25 20 20 |                                                                                                    |                                |                                                |  |  |
|                                                                            | Europe                                                                                  | Belarus, Russia, Tadzikistan, Ukraine, Uzbekistan: +7 095 2580924 225 Switzerland: +41 1 487 80 02 S. Europe/Italy-Roma: +39 06 87 20 35 28 -Milan: +39 02 48 41 46 58 S. Europe/Spain: +34 91 512 03 50 Benelux/Belgium: +32 (0) 2 334 90 30 Benelux/Netherlands: +31 (0) 35 62 38 42 1 N. Europe: +45 45 96 88 70 Germany, Austria, Eastern Europe: +49 6150 104 444 UK, Ireland, Israel: +44 118 923 0499 |                                |                                                |  |  |

Copyright © Thomson, Inc. All rights reserved. This product may be covered by one or more U.S. and foreign patents.

#### **Grass Valley Web Site**

The <u>www.grassvalley.com</u> web site offers the following:

**Online User Documentation** — Current versions of product catalogs, brochures, data sheets, ordering guides, planning guides, manuals, and release notes in .pdf format can be downloaded.

**FAQ Database** — Solutions to problems and troubleshooting efforts can be found by searching our Frequently Asked Questions (FAQ) database.

**Software Downloads** — Download software updates, drivers, and patches.

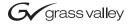

#### **END-OF-LIFE PRODUCT RECYCLING NOTICE**

Grass Valley's innovation and excellence in product design also extends to the programs we've established to manage the recycling of our products. Grass Valley has developed a comprehensive end-of-life product take back program for recycle or disposal of end-of-life products. Our program meets the requirements of the European Union's WEEE Directive, the United States Environmental Protection Agency, and U.S. state and local agencies.

Grass Valley's end-of-life product take back program assures proper disposal by use of Best Available Technology. This program accepts any Grass Valley branded equipment. Upon request, a Certificate of Recycling or a Certificate of Destruction, depending on the ultimate disposition of the product, can be sent to the requester.

Grass Valley will be responsible for all costs associated with recycling and disposal, including freight. However, you are responsible for the removal of the equipment from your facility and packing the equipment to make it ready for pickup.

For further information on the Grass Valley product take back system please contact Grass Valley at + 800 80 80 20 20 or +33 1 48 25 20 20 from most other countries. In the U.S. and Canada please call 800-547-8949 or 530-478-4148, and ask to be connected to the EH&S Department. Additional information concerning the program can be found at: www.thomsongrassvalley.com/environment

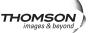

# **Contents**

| Indigo Release Notes                          | . 5  |
|-----------------------------------------------|------|
| Introduction                                  |      |
| Changes                                       | 5    |
| Known Restrictions in Software Version 1.2.26 | . 6  |
| User Manual and Quick Start Guide             | . 6  |
| Indigo Software Upgrade                       |      |
| Needed Parts                                  |      |
| Procedure                                     |      |
| More Information                              | . 9  |
| Contacting Grass Valley Customer Service      |      |
| HiRes Board Update                            |      |
| Upgrade Procedure                             | . 10 |
|                                               |      |

Contents

# Indigo Release Notes

### Introduction

This document includes notes for software installation and changes, and other information specific to INDIGO Release 1.2.26 software.

**Note** Please read this Release Notes before updating the software!

# **Changes**

- This change allows the software to recognize a new touch screen component. The release is applicable only to new units or units being retrofitted under warranty with a new touch screen.
- Indigo functionality has not been changed from version 1.2.24.

INDIGO — Release Notes 5

#### **Known Restrictions in Software Version 1.2.26**

| Area         | Known Problem                                                                                                    |  |  |
|--------------|----------------------------------------------------------------------------------------------------|--|--|
| Acappella    | No Audio support                                                                                                    |  |  |
| Acappella    | The integration of an Acappella router works only if both HD serial inputs are connected to the router outputs. VGA and DVI inputs cannot be used in parallel.                                                                                                    |  |  |
| Acappella    | To avoid re-synchronizating of the Indigo's integrated scaler it is strictly recommended to connect a line or frame synchronizer between router output and Indigo's HD-SDI input.                                                                                                    |  |  |
| Acappella    | If the router output cannot be synchronized after switching to a non-sync source, the internal scalers of the Indigo needs to be reset by temporary changing the HiRes input source, e.g. from HD-SDI to VGA or DVI.                                                                                                    |  |  |
| Acappella    | Transitioning Acappella sources faster than two seconds apart will result in transition command being skipped.                                                                                                    |  |  |
| Keyer        | In PiP mode if Transform is enabled and picture is rotated then edges becomes jagged. To make edges more soft go to the Crop/Border menu and add crop softness.                                                                                                    |  |  |
| Keyer        | Border menu of HiRes Keyer is only available when keyer is set to PIP mode and Transform is enabled.                                                                                                    |  |  |
| Media Player | Preroll is only activated when source is selected on PST bus and auto/cut transition is executed                                                                                                    |  |  |
| Scaler       | Downscaler doesn't work for 75Hz standards                                                                                                    |  |  |
| Setup        | Fire Wire I/O's are supporting only DV25 consumer devices.                                                                                                    |  |  |
| Setup        | SD-Flattened operation mode:<br>Hi-Res program and preview outputs shows upscaled SD program (because of the hardware restrictions).                                                                                                    |  |  |
| Setup        | HR-Flattened operation mode: 1. Downscaled Hi-Res program and preview are routed to the AUX1 and AUX2 (because of the hardware restrictions). 2. If SD sources are selected on program and preview bus then preview shows same source as program (because of the hardware restrictions).                                                                           |  |  |
| Setup        | Audio: Embedding/deembedding is not implemented for DV.                                                                                                    |  |  |
| Setup        | Video/Output: If Ext. Lock is enabled and H & V are adjusted with some H & V phases combinations, transformed PiP or key could be damaged. Adjusting the H & V phases of the external genlock during set up may cause a transformed key to no longer produce the expected image. Work around - reboot. After adjusting phases will bring key back to normal state. |  |  |
| USB          | Because of the many different types offered worldwide sometimes an USB Flash Drive is not detected. Disconnecting and reconnecting the USB Flash Drive may solve this problem.                                                                                                    |  |  |

#### **User Manual and Quick Start Guide**

The latest versions of User Manual and Quick Start Guide can be downloaded from our web site

http://www.thomsongrassvalley.com/docs/

# **Indigo Software Upgrade**

The software of your INDIGO AV Mixer resides on a Compact Flash (CF) card. The CF card is installed in the slot under the lid found on the right side of the INDIGO.

#### **Needed Parts**

- **1.** PC with Compact Flash card reader.
- **2.** CF card with min. 128MB capacity which is formatted for FAT file system.

The CF card of your INDIGO can be overwritten, but you may want to keep the old software.

#### **Procedure**

- Download Indigo software http://gvg.custhelp.com/cgi-bin/gvg.cfg/php/enduser/std\_adp.php?p\_faqid=1268
- **2.** Save the settings of your INDIGO (Optional).
  - Insert a USB flash memory in one of the USB connectors
  - Go to the **Load/Save** menu
  - Select **Save** and give the saved data a meaningful name
  - Wait until the save is completed
  - Remove the USB flash memory
- **3.** Turn off your INDIGO. Open the lid on the right side and extract the CF card (or have another FAT format CF card ready).
- **4.** Insert the CF card into the CF reader of the PC.
- **5**. On the PC, open the downloaded self-extracting .EXE file. It will automatically run the Software installation tool Indigo CD.

INDIGO — Release Notes 7

Figure 1. Setup Audio Output

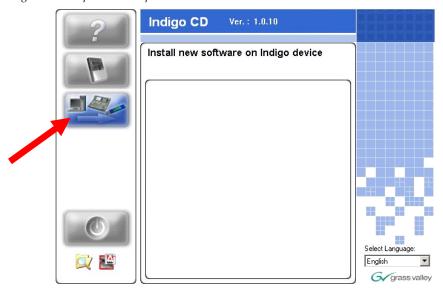

- **6.** Select **Install new Indigo Software on Indigo device** to copy the new software onto the CF card.
- **7.** Wait until the copy process is completed. Then remove the CF card.
- **8.** While your INDIGO is still turned off, insert the CF card containing the new software into the slot on the upper side of the printed circuit board.
- **9.** Close the slot.
- **10.** Turn on the INDIGO AV Mixer.
- **11.** Perform a Audio Fader calibration. For details refer to your User Manual.
- **12.** Restore the settings if your INDIGO (Optional).
  - Insert the USB flash memory with the saved data in one of the USB connectors
  - Go to the **Load/Save** menu
  - Select the saved data from the list and press Load
  - Wait until the load is completed
  - Remove the USB flash memory
- **13**. Update the HiRes board. Refer to *HiRes Board Update* on page 10.
- **14.** Start working with the new software.

#### **More Information**

Please refer to the INDIGO AV Mixer User Manual (section 10/ Maintenance) for more information.

#### **Contacting Grass Valley Customer Service**

Contact Grass Valley Customer Service if you have questions or encounter any problems:

- North America: 1-800-547-8949 or 1-530-478-4148
- ERoW Call Center: +800 80 80 20 20
   Accessible from the following countries: Belgium, Denmark, Finland, France, Germany, Ireland, Italy, Luxembourg, Netherlands, Norway, Portugal, Spain, Sweden, Switzerland, United Kingdom
- +33 1 48 25 20 20 for all other countries outside North America
- E-mail: gv.indigo.support@thomson.net

INDIGO — Release Notes 9

## **HiRes Board Update**

When updating from software earlier than version 1.2.19, an update for the HiRes option card is required as an additional step after upgrading the Indigo Software using CF Card.

This update provides a greater list of supported graphics standards to the PC connected via VGA/DVI. Not doing this update step does not cause harm to the unit. It can be done at any time.

#### **Upgrade Procedure**

Connect 2 DVI cables from the Indigo DVI outputs to the Indigo DVI inputs and power up the unit. As soon as the Indigo Menu appears the update process is finished. This will take few minutes.

Optionally this can be done using only 1 DVI cable and 2 power ups.